# **ИНСТРУКЦИЯ ПО ОБЕСПЕЧЕНИЮ ИНФОРМАЦИОННОЙ ПОДДЕРЖКИ МЕРОПРИЯТИЙ, ПРОВОДИМЫХ В РАМКАХ ВСЕРОССИЙСКОЙ АКЦИИ «БИБЛИОНОЧЬ–2024»**

## **Общие сведения**

Тема акции «Библионочь» в 2024 году – **«Читаем всей семьей»**.

Сбор и распространение сведений о мероприятиях учреждений культуры, проводимых в рамках акции **«Библионочь» (20 апреля)**, обеспечивается через личный кабинет портала «Культура.РФ» путем размещения анонсов на цифровой платформе «PRO.Культура.РФ» Министерства культуры Российской Федерации.

Информация о мероприятиях в 2024 году размещается на следующих информационных ресурсах:

- портал «Культура. РФ»: [culture.ru;](http://www.culture.ru/)
- официальный сайт акции: [https://biblionight.culture.ru.](https://biblionight.culture.ru/)

Сведения, собранные дополнительно, будут переданы СМИ и информационным партнерам акции, а также распространены в социальных сетях и сервисах.

Для идентификации мероприятий в социальных сетях необходимо использовать хештеги *#Библионочь2024 и #КультураРФ*.

### **Размещение информации в личном кабинете на портале «Культура.РФ» («PRO.Культура.РФ»)**

- 1. Зарегистрируйтесь в личном кабинете [pro.culture.ru](http://pro.culture.ru/) (если вы уже зарегистрированы, перейдите к шагу 5).
- 2. Присоединитесь к своему учреждению. Если вы не нашли свое учреждение среди уже зарегистрированных в личном кабинете, создайте новое.
- 3. Служба технической поддержки подтвердит присоединение к учреждению или создание учреждения и при необходимости свяжется с вами, используя контактную информацию, предоставленную вами при регистрации (шаг 1).
- 4. После получения письма о подтверждении присоединения к учреждению или создания учреждения войдите в личный кабинет и перейдите во вкладку [«Места».](https://pro.culture.ru/new/places) Если информация о вашем месте (ваших местах) отсутствует, добавьте ее. Для этого нажмите «Создать» и заполните форму.

Если ваше место уже размещено на платформе, проверьте правильность информации и при необходимости внесите изменения.

*Название.* Рекомендуется писать его в упрощенном виде, не обязательно употреблять официальное наименование (например, «Муниципальное бюджетное учреждение культуры…»). Не следует писать название только прописными буквами, если это не аббревиатура.

*Изображение.* Сюда необходимо поместить фотографию места. Это может быть снимок здания или внутреннего интерьера. Основное требование – картинка должна быть горизонтальной, качественной, без букв и обрезанных элементов, размером не менее 600 на 400 пикселей.

Внимание! При выборе изображения важно не нарушить авторские права, поэтому обязательно указывайте автора и источник фотографии в соответствующих полях. Например, если фотография сделана сотрудником вашего учреждения, в поле «Автор» напишите его фамилию и инициалы, в поле «Тип источника» выберите подходящее значение из выпадающего списка, а в поле «Источник» добавьте ссылку на сайт вашего учреждения. Если же у учреждения нет сайта, то в поле «Источник» можно написать так: *Архив [полное название учреждения].*

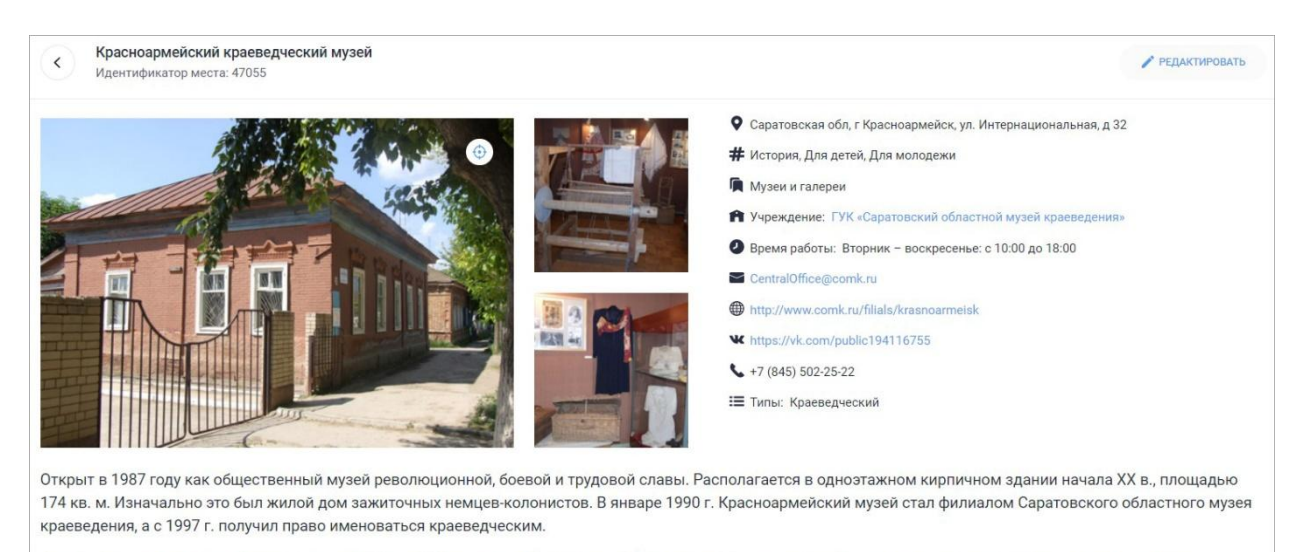

Фонды красноармейского филиала содержат более 6,5 тысяч единиц хранения. В них представлены этнографическая и декоративно-прикладная коллекции, документы и фотографии конца XIX - начала XX в., коллекция керамических изделий мастеров из села Золотое начала XX в., коллекция редких книг. Экспозиция, занимающая площадь 127 кв. м, дает представление о коллективизации и репрессиях 1930-1940-х гг., о создании предприятий легкой промышленности и машиностроения на базе кустарных мастерских, о героях фронта и тыла в годы Великой Отечественной войны и событиях сегодняшнего дня.

В настоящее время музей является центром культурной жизни города и района. Здесь проводятся значимые и торжественные мероприятия, вручаются правительственные награды. Организуются семинары, конференции работников образования, культуры, встречи с интересными людьми. Ежегодно музей посещают около 5 тысяч человек

#### *Категория.* Укажите тип учреждения культуры: музей, библиотека, театр и т. д.

*Теги.* В этом поле обозначаются тематические и целевые особенности места. Теги могут быть, например, такими: «Выставочные залы», «Литература», «История» и т. д.

*Описание.* В это поле необходимо добавить небольшой интересный текст (600–1000 символов) об истории создания, деятельности места, основные факты о нем. Рекомендуется сделать текст уникальным. В описании необходимо отразить суть места, а также то, чем оно интересно.

### **5. Откройте вкладку «События» и нажмите «Создать событие».**

*Название.* Если у программы есть индивидуальное название, укажите его.

Например: *Библионочь «Читающая семья»*

Если у программы нет индивидуального названия, то оформите заголовок по схеме:

*Библионочь в [название учреждения]*

Например: *Библионочь в Белгородском государственном краеведческом музее*

Важно! Если акция пройдет в онлайн-формате, нужно указать это в заголовке.

Например: *Библионочь онлайн «Читаем всей семьей», Библионочь онлайн в Белгородском государственном краеведческом музее*

*Изображение.* Сюда необходимо поместить фото, отражающее суть события. Нельзя добавлять афиши или иллюстрации из брендбука. Главное условие – картинка должна быть горизонтальной, качественной, без букв и обрезанных элементов, размером не менее 630 на 420 пикселей.

Если событие проводится впервые и у вас нет фотографий, которые могли бы проиллюстрировать его, то допустимо использовать картинки соответствующей тематики, фотографии с предыдущих мероприятий или снимок здания.

Важно! Обязательно указывайте автора и источник фотографии в соответствующих полях. Подробная инструкция размещена в блоге: [https://pro.culture.ru/blog/551.](https://pro.culture.ru/blog/551)

*Категория.* Укажите категорию, которая соответствует событию: «Встречи», «Концерты», «Спектакли» и т. д.

*Цена.* Если мероприятие платное, укажите его полную стоимость; если бесплатное – поставьте галочку в соответствующей графе. Если стоимость посещения нефиксированная, вы можете ввести минимальную и максимальную цену.

*Теги* – это ключевые слова, описывающие анонс. С помощью этого инструмента можно обозначить тематические, жанровые и целевые особенности события.

**Внимание! Обязательно добавьте тег «Библионочь».** Именно по нему осуществляется выгрузка на сайт акции. Если мероприятие подготовлено для детей, добавьте теги **«Библиосумерки»**, **«Для детей»**.

Если акция пройдет в онлайн-формате, не забудьте указать **тег «Культура онлайн»**.

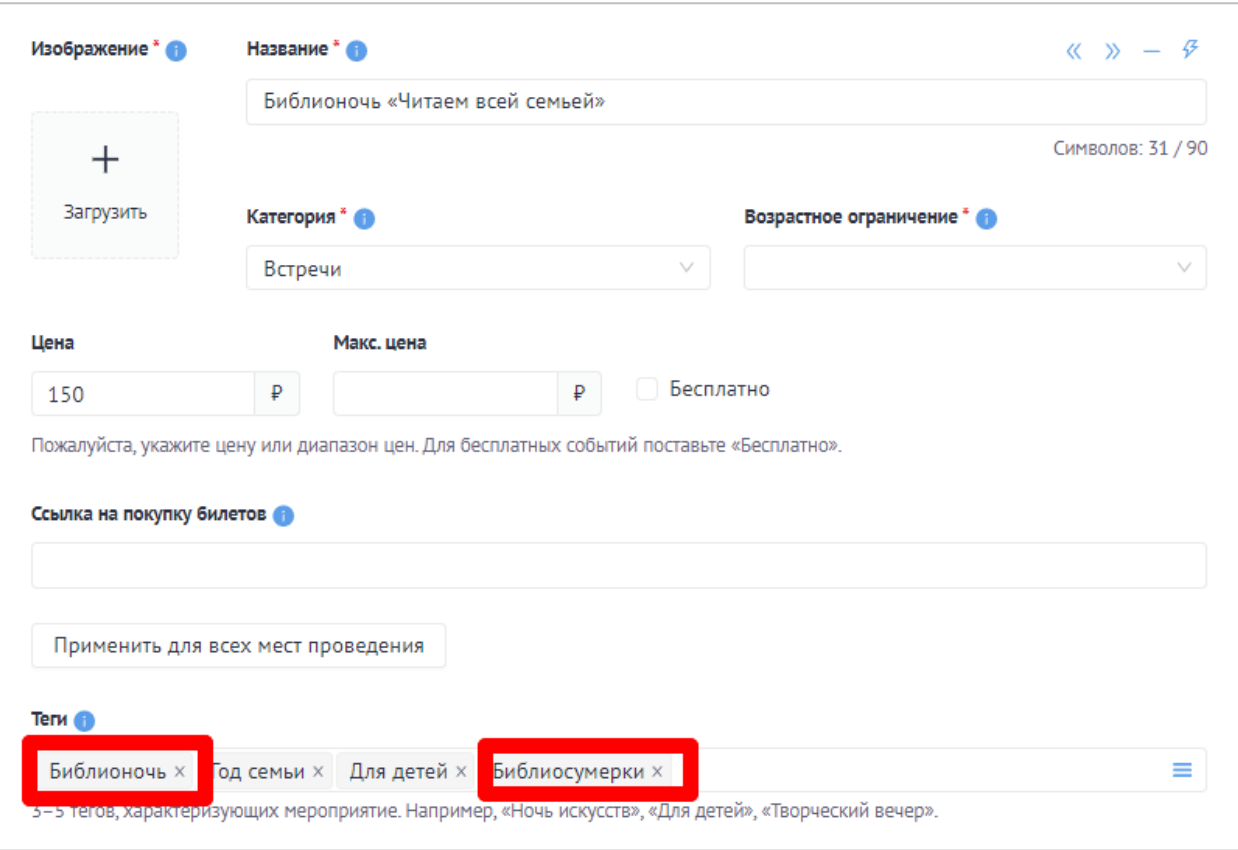

*Описание.* Здесь подробно расскажите о событии: что запланировано в программе, кто участвует, кому будет интересно посетить его, какие сюрпризы ждут гостей. *Оптимальный объем текста – 500–1000 символов* (если необходимо, чтобы читатель получил более подробную информацию, дайте ссылку на сайт учреждения или группу в социальных сетях). Старайтесь, чтобы [текст о ваших событиях был уникальным](https://all.culture.ru/cabinet/posts/25) и не копировал полностью информацию из других источников.

Если событие пройдет в **онлайн-формате**, добавьте **ссылку на ваше мероприятие**. Информация о том, анонсы каких виртуальных мероприятий можно размещать и как их правильно оформлять, есть в блоге: [https://pro.culture.ru/blog/517.](https://pro.culture.ru/blog/517)

*Галерея.* Изображения для анонса выбирайте эстетически привлекательные, в высоком разрешении (от 630 на 420 пикселей). Не используйте снимки с копирайтом, размытыми фигурами, темные, с нарушенными пропорциями и т. д. Не забывайте заполнять для каждого фото поля «Автор» и «Источник».

*Место проведения.* Можно указать в качестве места проведения площадку учреждения или чужую территорию.

Как прикреплять место учреждения и чужую площадку:

 если место принадлежит учреждению: убедитесь, что оно есть в [списке ваших](https://pro.culture.ru/new/places)  [мест,](https://pro.culture.ru/new/places) и прикрепите его. Укажите одно из предложенных мест (выбрав его из

каталога) или введите название в поле и выберите нужное место из выпадающего списка;

 если место не принадлежит учреждению: попробуйте найти место по названию в каталоге – введите название в поле и выберите нужное место из выпадающего списка. Если этого места нет в каталоге, свяжитесь с площадкой, попросите ее зарегистрироваться на платформе и создать необходимое вам место.

#### **Важно! Прикрепить можно только место со статусом «Подтверждено».**

*Время проведения.* Мероприятия, проходящие в рамках акции, длятся не более 1–2 дней. В этом случае правильно будет добавить сеансы **«в указанные дни»**.

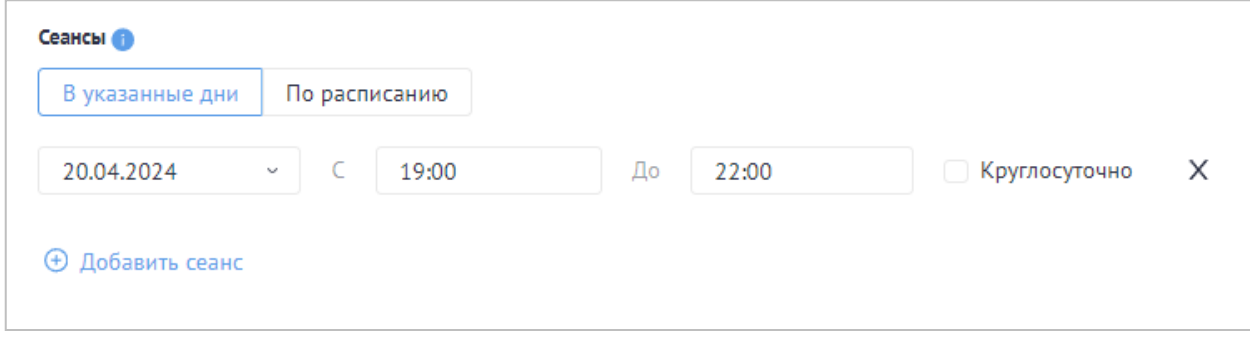

Внимание! Если мероприятие заканчивается после полуночи, добавьте два сеанса. То есть:

- *20 апреля с 21:00 до 23:59;*
- *21 апреля с 00:00 до 01:00.*

*Сохранение события* происходит сразу после нажатия «Отправить на модерацию». Анонс попадает в очередь на проверку модератором. Срок прохождения модерации *–* от 1 до 3 рабочих дней. Не нужно редактировать событие до того, как оно пройдет модерацию, – в таком случае оно попадет в конец очереди, срок проверки увеличится.

Для решения любых вопросов, связанных с работой в личном кабинете на портале «Культура.РФ», вы можете обратиться в службу технической поддержки по телефону: 8 (800) 200-37-17 (с 09:00 до 18:00 по московскому времени) или по электронной почте: *pro@team.culture.ru.*